### **FOLLOW UP EVALUATION - QUICK GUIDE** *(for more detailed instructions, please refer to evaluation instructions)* **Log on at: www.fairmontstatejobs.com/hr**

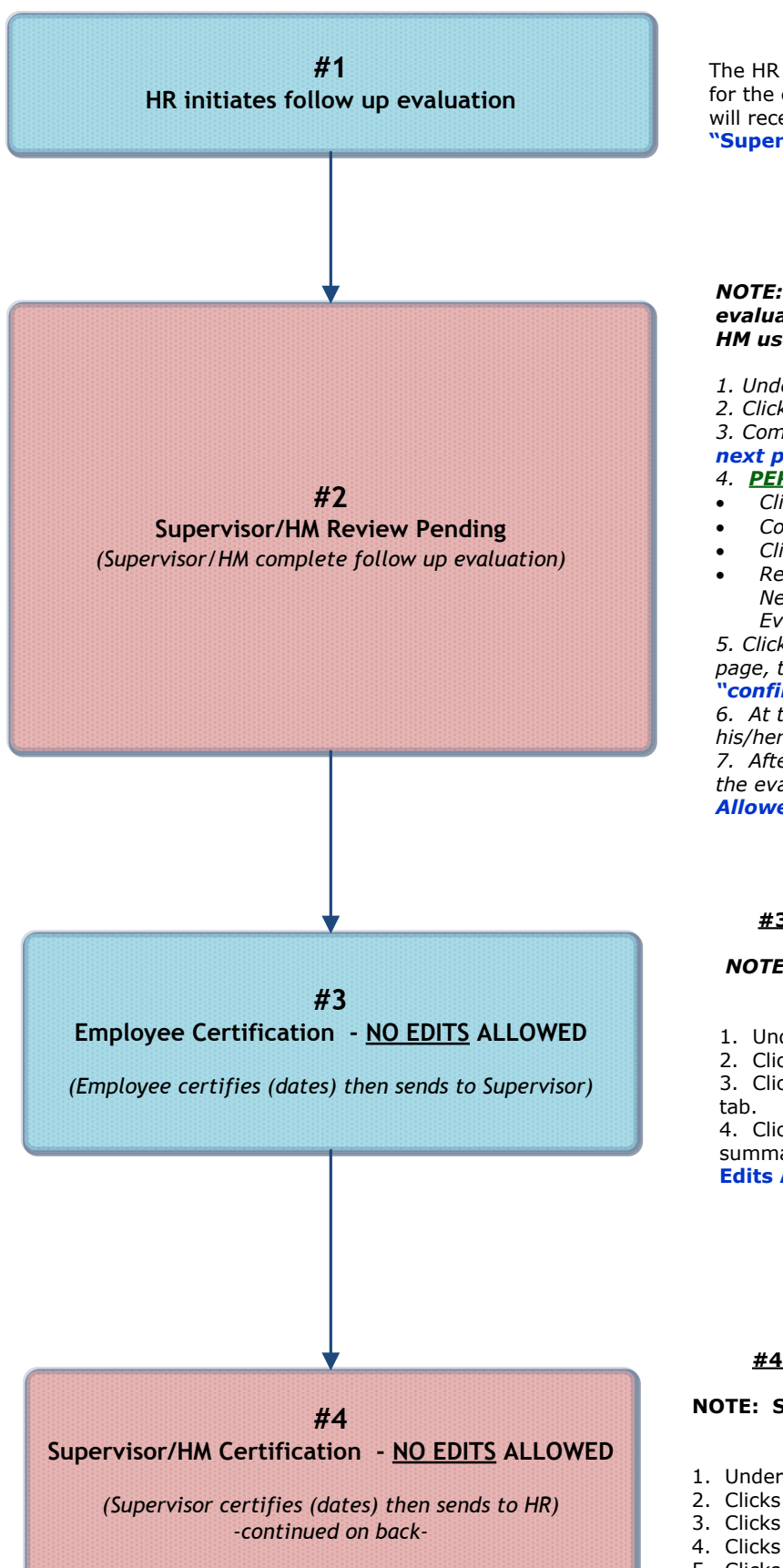

#### **#1 HR Initiates Follow Up Evaluation**

The HR Office will begin the action for the follow up evaluation for the employee at the appropriate time. The Supervisor/HM will receive an email when the evaluation reaches the status of **"Supervisor/HM Review Pending."**

#### *2: Supervisor/HM Completes Evaluation*

*NOTE: Supervisor will receive e-mail notification when evaluation reaches this status; logs in with Supervisor/ HM user type*

*1. Under Evaluation Heading, clicks "active evaluations."*

*2. Clicks "view" under appropriate position title then "edit." 3. Completes each tab as applicable, clicking "continue to*

*next page" to proceed through each of the tabs.*

#### *4. PERFORMANCE IMPROVEMENT OBJECTIVES TAB:*

- · *Clicks on "Add New Entry"*
- · *Completes required fields*
- · *Clicks on "Add Entry"*
- · *Repeats this process for each field that was rated as either Needs Improvement or Unsatisfactory on the Annual Evaluation.*

*5. Clicks "continue to next page" until reaching the summary page, then selects "SAVE". Clicks "continue" then "confirm."*

*6. At this point, make appointment with employee to discuss his/her evaluation.*

*7. After the conference, the supervisor must log in and send the evaluation to "Employee Certification (No Edits Allowed)."*

#### **#3: Employee Certification – NO EDITS ALLOWED**

#### *NOTE: Employee will receive e-mail notification; logs in with Employee user type*

1. Under evaluation heading, clicks on **"Active Evaluations"**

2. Clicks **"view"** beneath the position title then **"edit"**

3. Clicks on the **Certification tab**; completes fields on this

4. Clicks **"continue to next page"** until reaching the summary page; selects **"Supervisor/HM Certification (No Edits Allowed)."** Clicks **"continue"** then **"confirm."**

#### **#4: Supervisor Certification – NO EDITS ALLOWED**

#### **NOTE: Supervisor will receive e-mail notification; logs in with Supervisor/HM user type**

- 1. Under Evaluation heading, clicks on **"Active Evaluations"**
- 2. Clicks **"view"** beneath the position title
- 3. Clicks the **"edit"** link above the evaluation status bar
- 4. Clicks on the **Certification tab;** completes fields on this tab.
- 5. Clicks **"continue to next page"** until reaching the summary
- page; selects **"Submit to HR."** Clicks **"continue"** then **"confirm."**

## **FOLLOW UP EVALUATION - QUICK GUIDE Page 2**

## **HR Review**

*HR completes review and changes status to one of the following statuses:*

- · *EVALUATION COMPLETED-Requires Additional Follow Up*
- · *EVALUATION COMPLETED*

# **EVALUATION COMPLETED**

ALL USERS:

1. Completed evaluation may be viewed by various users by clicking the "historical evaluations" link found under the evaluations header.

2. Click "view summary" beneath the position title